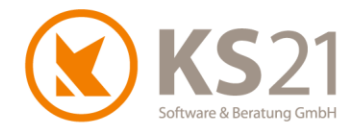

**Kunden-Information zur befristeten Umsatzsteuer-Absenkung vom 01.07.2020 bis 31.12.2020 vorzunehmende Anpassungen in GaLaOffice 360°**

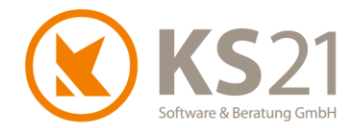

# **1 Wichtige Informationen zu diesem Dokument**

Dieses Dokument wurde mit größtmöglicher Sorgfalt erstellt. Die Hilfen zur Anpassung und insbesondere zur Umsetzung der vom 01.07.2020 bis 31.12.2020 befristeten Umsatzsteuer-Ermäßigungen im Zuge der Corona-Hilfspakete der Bundesregierung basieren auf den Stand 29.06.2020 verfügbaren Informationen. Diese sind der Entwurf des Bundesministeriums der Finanzen zur Mehrwertsteuerabsenkung vom 11.06.2020 ("Befristete Absenkung des allgemeinen und ermäßigten Umsatzsteuersatzes zum 1. Juli 2020", Dok.: 2020/0562372) vorbehaltlich der endgültigen parlamentarischen Ratifizierung und die dazu von den Verbänden Garten-, Landschafts- und Sportplatzbau veröffentlichten Mail-Informationen von Mitte Juni 2020. Aus diesen Gründen übernimmt die KS 21 Software & Beratung GmbH keine Haftung für die in diesem Dokument beschriebene Umsetzung der befristeten Umsatzsteuer-Ermäßigung.

Copyright © 2020 KS21 Software & Beratung GmbH, St. Augustin. Alle Rechte vorbehalten.

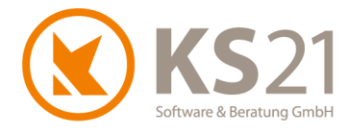

# **2 Anpassungen der STAMMDATEN von GaLaOffice 360°**

### <span id="page-2-0"></span>**2.1 Neuanlage Steuerschlüssel**

Für die befristete Umsatzsteuer-Ermäßigung müssen in den Stammdaten – Steuerschlüssel neue Steuerschlüssel per Klick in die Eingabezeile (mit \* markiert) (**1**) eingetragen werden.

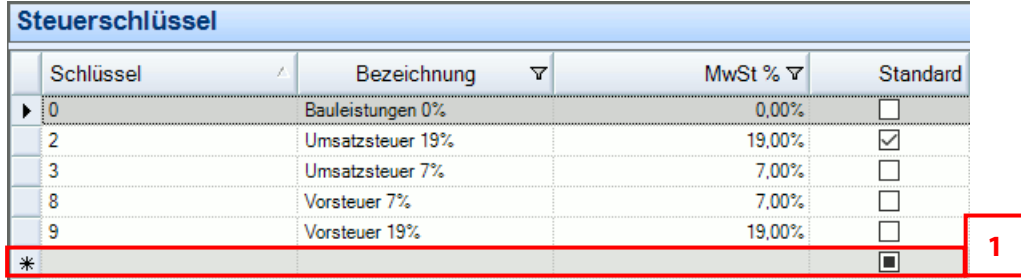

**WICHTIG**: Die bestehenden Steuerschlüssel mit 19% und 7% dürfen keinesfalls geändert werden, da diese sowohl für bestehende LVs bei Abrechnung bis 30.06.2020 als auch für künftige LVs ab 01.01.2021 wieder angewandt werden.

Beispiele für die Eintragung der ermäßigten Sätze (**2**):

Schlüssel 33 für die Umsatzsteuer 16% (als temporäre Reduzierung der Umsatzsteuer 19%) Schlüssel 22 für die Umsatzsteuer 5% (als temporäre Reduzierung der Umsatzsteuer 7%) analog:

Schlüssel 91 für die Vorsteuer 16%

Schlüssel 81 für die Vorsteuer 5%

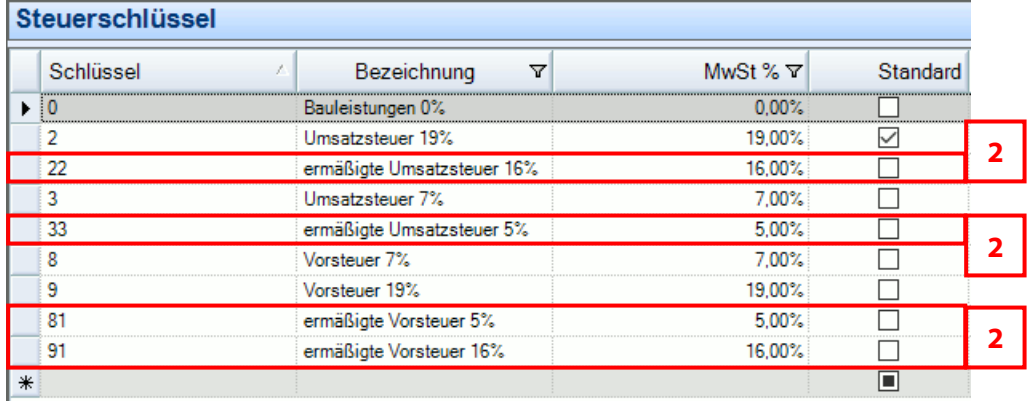

**WICHTIG**: Wenn Sie die Schnittstelle zu einem Finanzbuchhaltungssystem nutzen, beachten Sie bitte das zusätzliche Hinweis-Dokument "Hinweise für Kunden mit Finanzbuchhaltungs-Schnittstelle in GaLaOffice 360° bei Anpassung Umsatzsteuersätze.pdf", dass Sie sich ebenfalls von unserer Update-Informations-Seite herunterladen können.

**HINWEIS**: Im Zuge der vorübergehenden Umsatzsteuer-Ermäßigung ist es in der Regel nicht notwendig, bei bestehenden Steuerschlüsseln Änderungen bezüglich der Schlüsselnummer vorzunehmen. Wenn Sie dennoch nach Rücksprache mit Ihrem Steuerberater Änderungen der Nummern bestehender Steuerschlüssel vornehmen wollen, lesen Sie dazu bitte die Informationen im Benutzerhandbuch GaLaOffice 360° ab Seite 108.

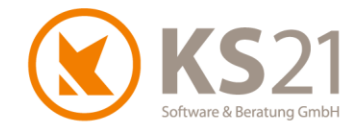

Bei den Steuerschlüsseln ist einer der Steuerschlüssel (normalerweise der Steuerschlüssel für 19% Umsatzsteuer) als "Standard" (**3**) markiert. Damit wird die Mehrwertsteuerberechnung beim Lohnausweis in den LVs gesteuert. Dies bedeutet, dass Sie diesen Standardhaken auf den neuen, verminderten Steuersatz wechseln müssen, wenn Sie ein LV mit 16% abrechnen und dort Lohnausweis eintragen möchten. In der Übergangszeit (in der ggf. Rechnungen mit 19% und mit 16% gedruckt werden) müssen Sie eventuell mehrmals diesen Haken korrigieren.

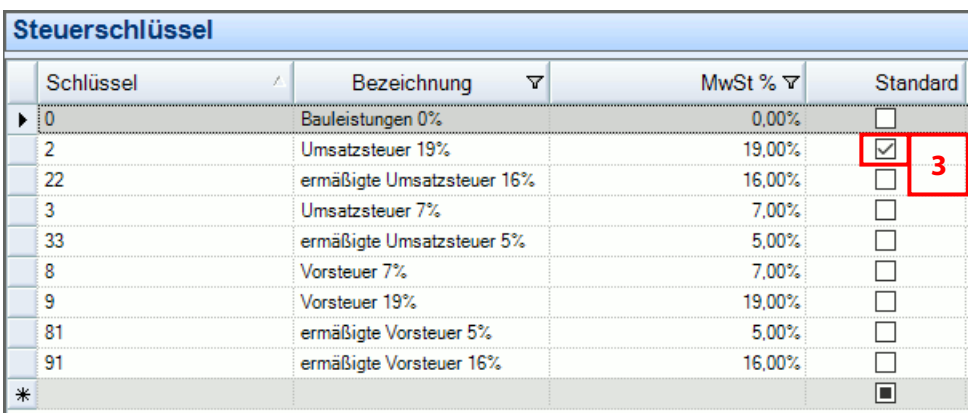

- **WICHTIG**: Keinesfalls in mehreren Zeilen den Standardhaken aktivieren, dies kann zu Störungen beim Erstellen des Lohnausweises im LV führen.
- **WICHTIG**: Damit alle Rechnungen für die Zeit bis zum 30.06.2020 bzw. ab dem 01.01.2021 (Zeitpunkt des Abschlusses der Arbeiten) den korrekten Steuersatz beim Lohnausweis aufweisen, achten Sie genau auf das korrekte Setzen des "Standard"-Hakens.

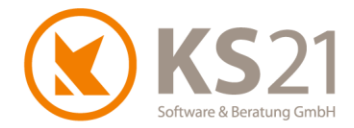

### <span id="page-4-0"></span>**2.2 Anpassungen LV-Vorlagen**

In Ihren LV-Vorlagen müssen Sie manuell den Standard-Steuerschlüssel für die Neuanlage von LVs entsprechend auf den reduzierten Steuersatz anpassen. Dazu öffnen Sie die hinterlegte(n) LV-Vorlagen und ändern unter LV-Einstellungen - Reiter *LV Einstellung-1* den hinterlegten Steuerschlüssel mit Hilfe der Dropdown-Liste.

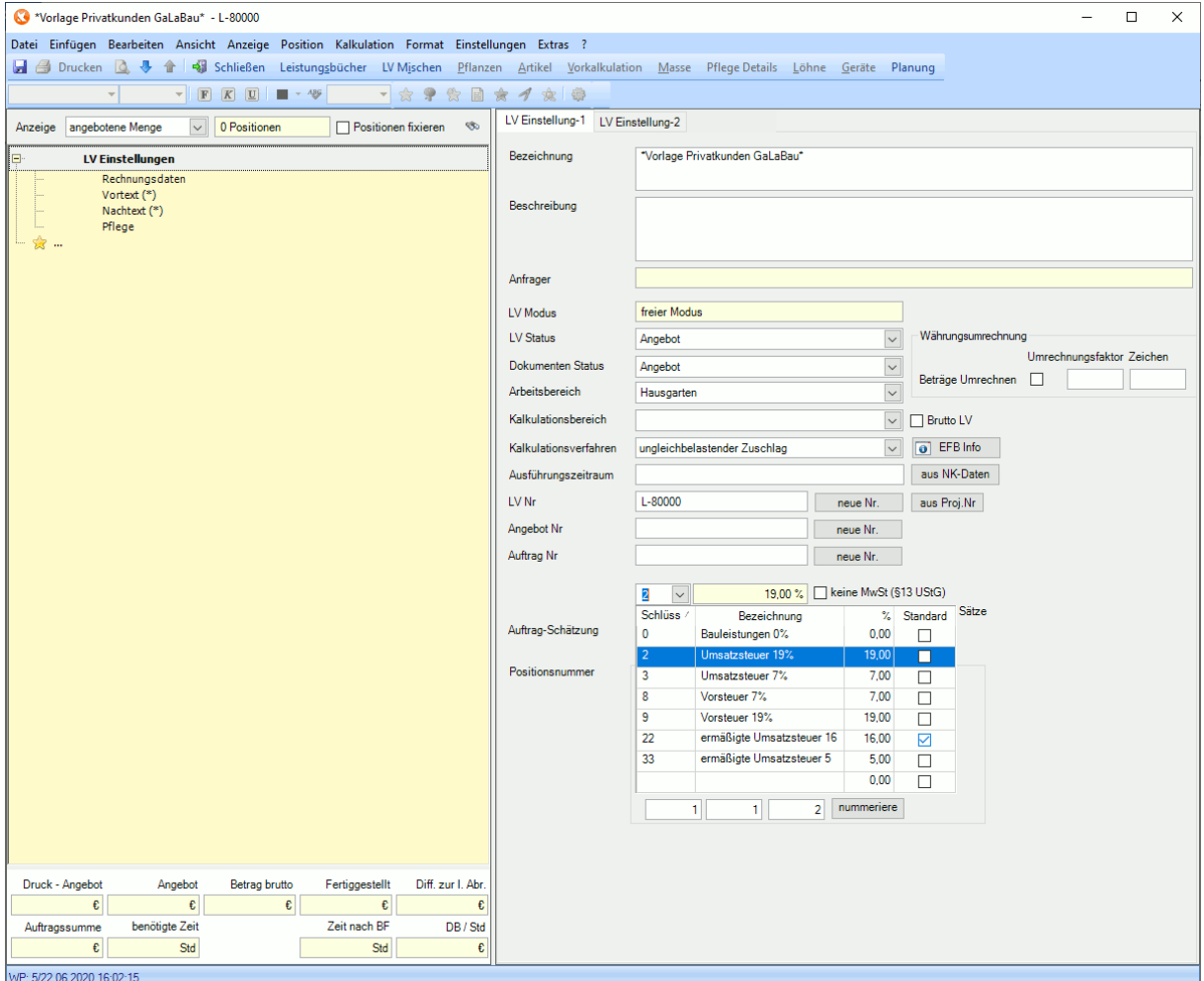

### **2.3 Weitere Anpassungen in den STAMMDATEN**

#### 2.3.1 Konten (bei Nutzung von Zahlungsverkehr Kreditoren bzw. Schnittstelle Finanzbuchhaltung)

Wenn Sie die Schnittstelle Finanzbuchhaltung von GaLaOffice 360° nutzen, müssen Sie in den STAMMDATEN - Konten ebenfalls Anpassungen in Abstimmung mit Ihrer Buchhaltung/ Ihrem Steuerberater vornehmen. Damit eine korrekte Buchung vorgenommen werden kann, müssen Sie in der Eingabezeile (mit \* markiert) die neuen Konten eintragen und dazu den korrekten Steuerschlüssel. Setzen Sie in diesem Fall die bisherigen Konten nicht passiv, damit Sie automatisch

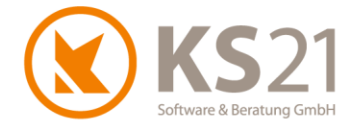

ab dem 01.01.2021 wieder auf den (alten) Kontenrahmen zugreifen und eine korrekte Verbuchung von Rechnungen bis 30.06.2020 sichergestellt ist.

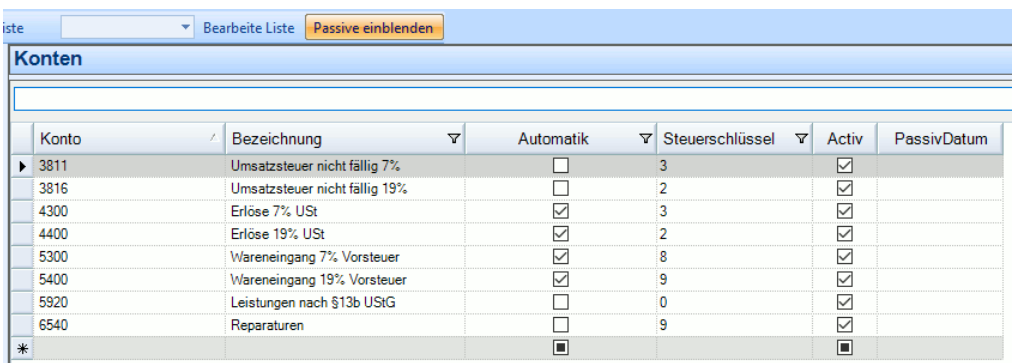

- **WICHTIG**: Damit eine korrekte Verbuchung auch von Rechnungen mit dem bisherigen Steuersatz stattfinden kann, sollten Sie keinesfalls die bisherigen Konten lediglich mit den neuen (ermäßigten) Steuerschlüsseln versehen.
- **WICHTIG**: Damit eine korrekte Verbuchung bei der Aufteilungsbuchung von Kreditoren-Rechnungen stattfinden kann, sollten Sie ggf. auch die Konto-Einstellungen bei den Artikeln anpassen (s. Pos. [2.3.4\)](#page-7-0).

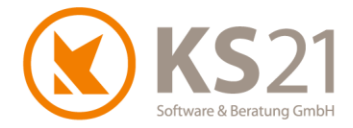

#### 2.3.2 Arbeitsbereiche (bei Nutzung Schnittstelle Finanzbuchhaltung)

Nachdem Sie die neuen Konten angelegt haben, müssen Sie in den Arbeitsbereichen diese Konten auch den Rechnungstypen entsprechend zuordnen. Dazu öffnen Sie jeden einzelnen Arbeitsbereich und ändern die Kontenzuordnung indem Sie in die entsprechende Zelle klicken und dort die korrekte Kontonummer eintragen.

**WICHTIG**: Bitte denken Sie daran, alle Rechnungen, die noch mit den nicht ermäßigten Steuersätzen erstellt werden müssen, vor der Anpassung zu erzeugen.

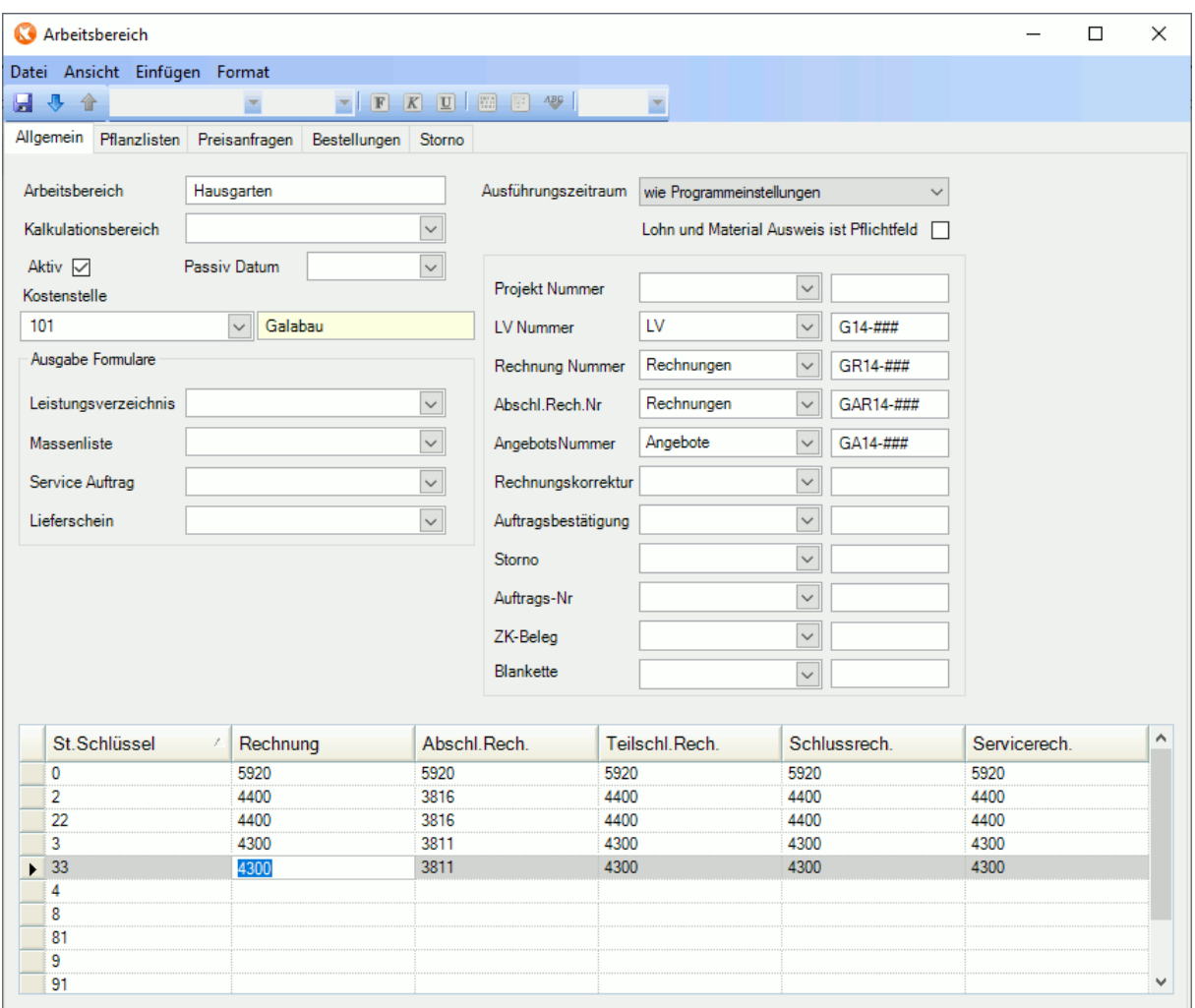

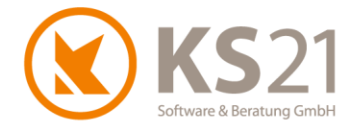

2.3.3 Artikel - Steuerschlüssel anpassen (nur wenn Optionen "Artikel MwSt in LV übernehmen" und "LV enthält mehrere MwSt-Sätze" gesetzt sind oder bei Nutzung Zahlungsverkehr - Kreditoren)

Eine Anpassung der Steuerschlüssel bei den Artikeln ist nur dann notwendig, wenn Sie:

- die Option *Artikel-MwSt ins LV übernehmen* in den Programmeinstellungen Reiter *LV* aktiviert haben und zusätzlich im LV die Option *LV enthält mehrere MwSt-Sätze* nutzen
- den Zahlungsverkehr Kreditoren (Eingangsrechnungen) nutzen und dort in der Aufteilungsbuchung Artikel auf Konten buchen, die keine Automatikkonten sind (siehe auch Position [2.3.4\)](#page-7-0).

Sollte dies bei Ihnen der Fall sein, müssen Sie die Steuerschlüssel bei den Artikeln anpassen. Dazu öffnen Sie die Artikelübersicht in den STAMMDATEN und lassen sich alle Artikel mit "Suchen" (ohne Suchtext-Eingabe) anzeigen. Markieren Sie die betroffenen Artikel und öffnen per rechtem Mausklick das Kontextmenü - wählen Sie dort "Steuerschlüssel setzen".

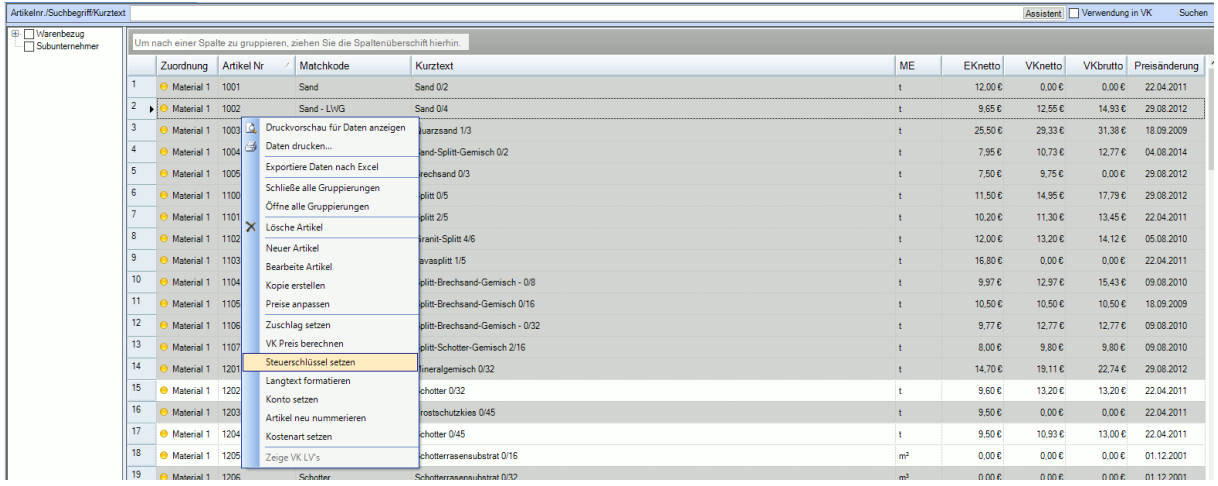

Es öffnet sich die Eingabemaske "Steuerschlüssel setzen", wählen sie dort über die Dropdown-Liste der aktiven Steuerschlüssel den gewünschten per Klick auf die entsprechende Spalte aus und übernehmen Sie die Auswahl per "Ok" in die markierten Artikeldatensätze.

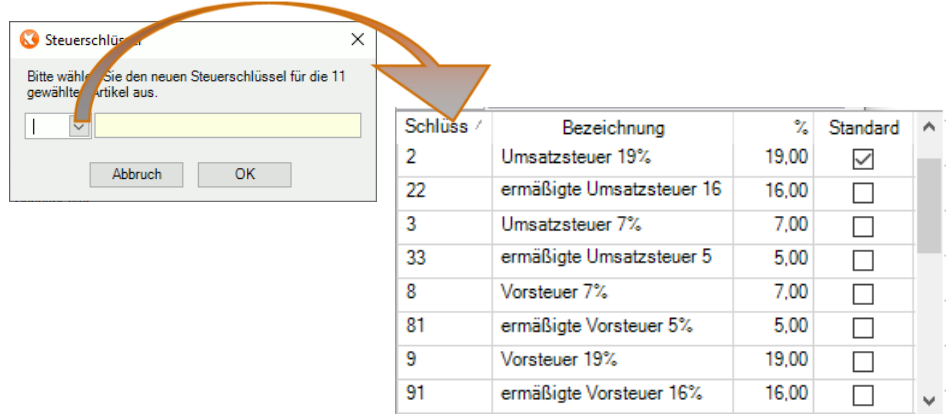

<span id="page-7-0"></span>2.3.4 Artikel - Konten anpassen (nur bei Nutzung Zahlungsverkehr - Kreditoren)

Wenn Sie Zahlungsverkehr - Kreditoren in GaLaOffice 360° und dort die Aufteilungsbuchung für Artikel nutzen, sollten Sie als erstes kontrollieren, ob in den Konten der Haken "Automatik" gesetzt ist. Ist dies der Fall, müssen Sie bei den Konten normalerweise keine Anpassungen vornehmen -

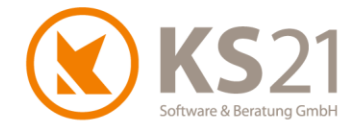

kontaktieren Sie dennoch in diesem Fall Ihren Steuerberater und sprechen mit ihm gegebenenfalls notwendige Anpassungen ab.

**WICHTIG**: Wenn Sie die Schnittstelle Finanzbuchhaltung - Kreditoren nutzen, lesen Sie bitte auch das gesonderte Dokument "Hinweise für Kunden mit Finanzbuchhaltungs-Schnittstelle in GaLaOffice 360° bei Anpassung Umsatzsteuersätze.pdf", dass Sie sich ebenfalls von unserer Update-Informations-Seite herunterladen können.

Zur Anpassung der in den Artikeln eingetragene Konten öffnen Sie die Artikelübersicht in den STAMMDATEN und lassen sich alle Artikel mit "Suchen" (ohne Suchtext-Eingabe) anzeigen. Markieren Sie die betroffenen Artikel und öffnen per rechtem Mausklick das Kontextmenü - wählen Sie dort "Konto setzen".

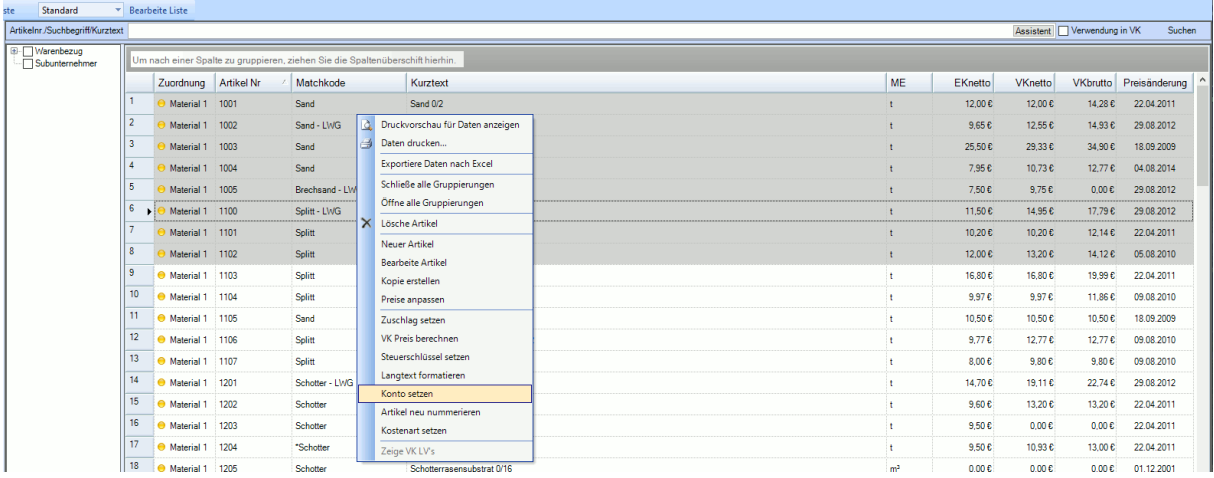

Es öffnet sich die Eingabemaske "Konten setzen", wählen sie dort über die Dropdown-Liste (**1**) der aktiven Konten das gewünschte Konto per Klick auf die entsprechende Spalte aus und aktivieren die Option "Bereits gesetzte Konten überschreiben" (**2**). Danach übernehmen Sie die Auswahl per "Ok" in die markierten Artikeldatensätze.

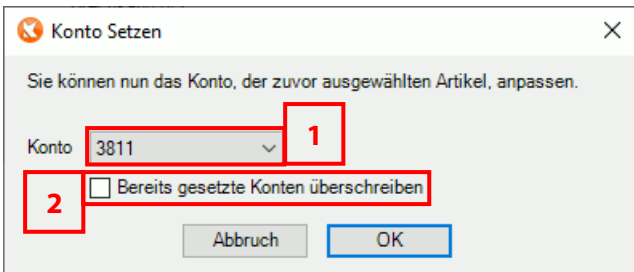

**HINWEIS**: Bereits vor der Anpassung bestehende LVs haben Bestandsschutz, d.h. bei Abrechnungen ist dort bei bereits hinterlegten Artikeln der alte MwSt-Satz hinterlegt. Falls dort eine Anpassung notwendig ist, müssen Sie das manuell in der betreffenden Leistungsposition - Reiter *Sonstiges* ändern.

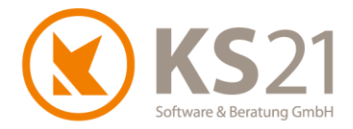

# **3 Anwendung bei bestehenden LVs:**

## **3.1 Allgemeine Hinweise zur Abrechnung unter Beachtung der ermäßigten Umsatzsteuersätze**

Wichtig ist in diesem Zusammenhang die Tatsache des Abschlusses (=Abnahme) des Bauvorhabens bzw. isoliert fertiggestellter und abgenommener Teile davon.

Das heißt, es muss bei allen LVs geprüft werden, ob sie oder isolierte (= endgültig abgenommene) Teile davon zum 30.06.2020 abgeschlossen sind. Darunter fallen auch Pflege-LVs, die zwar vertraglich über einen längeren Zeitraum laufen, aber Teilleistungen davon bis zum 30.06.2020 abgeschlossen sind. Ist dies der Fall, müssen Sie wie in Position [3.2](#page-9-0) abrechnen.

Laufen die Arbeiten ohne einen Abschluss über den 01.07.2020 hinaus, müssen Sie ab dem 01.07.2020 wie in Position [3.3](#page-9-1) beschrieben abrechnen.

## <span id="page-9-0"></span>**3.2 Bis zum 30.06.2020 abgeschlossene LVs (beinhaltet auch Pflege-LVs mit abgeschlossenen Teilleistungen)**

In allen LVs, die zum 30.06.2020 abgeschlossen sind, müssen die Rechnungen/ Schlussrechnungen (mit Leistungszeitraum bis zum 30.06.2020) mit den bisherigen Steuersätzen gestellt werden.

Bei Pflege-LVs, die eine längere vertragliche Laufzeit haben (z.B. Jahrespflege 2020) müssen für alle bereits abgeschlossenen Pflegearbeiten bis zum 30.06.2020 mit den bisherigen Steuersätzen Rechnungen/ Teilschlussrechnungen gestellt werden.

- **HINWEIS**: Bei Pflege-LVs sollten Sie das LV im Projekt kopieren, damit Sie einfach und auch im Hinblick auf Steuerprüfungen schnell nachvollziehbar alle Arbeiten, die Sie zwischen dem 01.07.2020 und dem 31.12.2020 ausführen und abschließen in der LV-Kopie mit dem ermäßigten Steuersatz abrechnen. Dies ist auch insofern sinnvoll, dass der Lohnausweis dann auch mit dem korrekten Steuersatz (bis 30.06.2020 mit 19%, vom 01.07.2020 bis 31.12.2020 mit 16%) ausgegeben wird.
- **HINWEIS**: Bei allen nicht mit diesem Schema zu klassifizierenden Abrechnungen von LVs kontaktieren Sie bitte Ihren Steuerberater und/ oder den für Sie zuständigen Gartenund Landschaftsbau-Verband.

## <span id="page-9-1"></span>**3.3 Zum 30.06.2020 nicht abgeschlossene LVs**

Bei bestehenden und noch nicht schlussgerechneten LVs müssen für alle Abschlags- und Schlussrechnungen sowie Rechnungen ab dem 01.07.2020 bis zum 31.12.2020 die ermäßigten Steuersätze zur Rechnungsstellung genutzt werden, d.h. Sie müssen in den bestehenden LVs den "alten Steuerschlüssel" umstellen!! Dies gilt insbesondere auch für alle LVs, bei denen Sie bereits Angebote an Ihren Kunden erzeugt haben aber noch nicht mit der Ausführung begonnen haben. Neue LVs werden automatisch mit dem neuen Steuerschlüssel erstellt, wenn Sie den ermäßigten Steuerschlüssel in den STAMMDATEN in den LV-Vorlagen korrekt eingetragen haben haben (s. Pos. [2.2\)](#page-4-0).

**HINWEIS**: Bestehende Angebote oder Abschlagsrechnungen müssen nachträglich nicht in korrigierter Form an Ihren Kunden gegeben werden.

Zur Änderung des bisherigen Steuerschlüssels 2 (USt 19%) auf 22 (= ermäßigter Steuersatz 16%) öffnen sie das jeweilige LV und ändern unter den LV-Einstellungen – Reiter *LV-Einstellungen 1* den

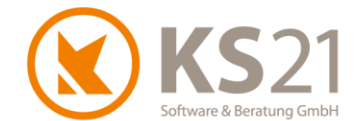

bisherigen Steuerschlüssel indem Sie per Klick die Dropdown-Liste öffnen. Dort ist der bisher eingetragene Steuersatz blau markiert - zum Ändern klicken Sie auf den gewünschten Steuersatz (hier z.B. 22) (**1**), damit trägt sich der neue Steuerschlüssel ein und die Dropdown-Liste schließt sich.

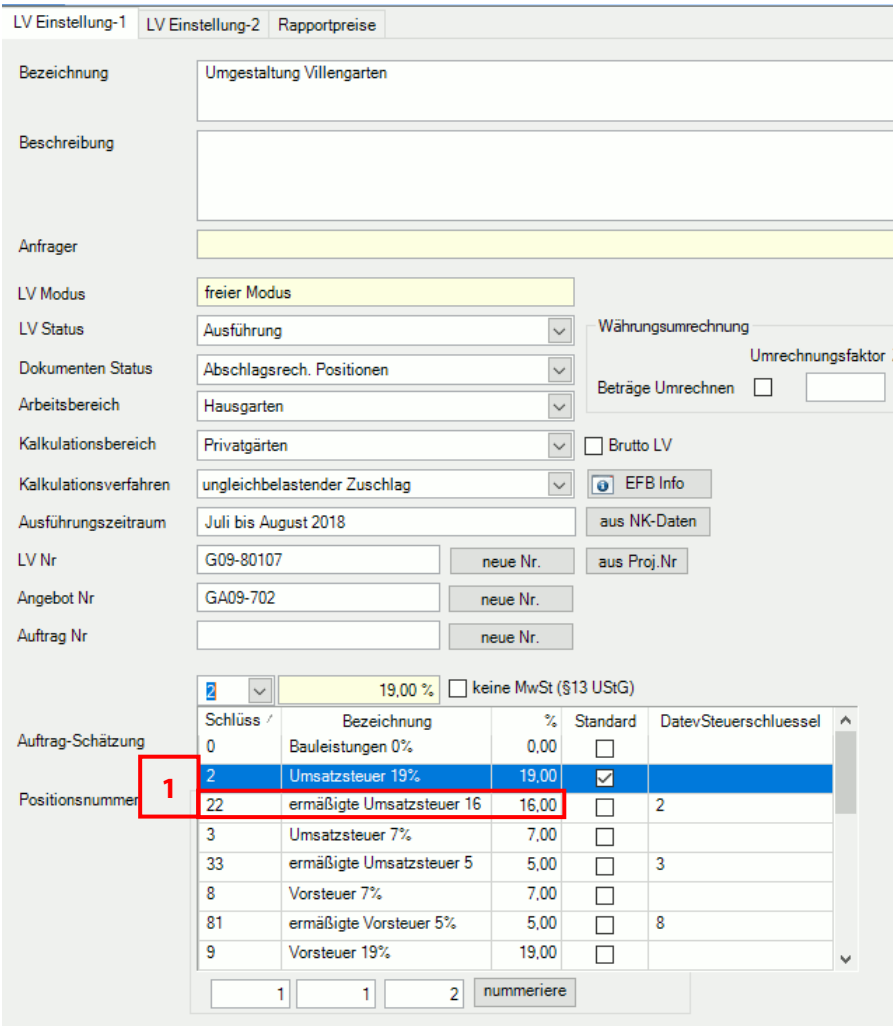

- HINWEIS: Die Spalte "Datev-Steuerschlüssel" ist nur dann sichtbar, wenn Sie in GaLaOffice 360° die Schnittstelle "Finanzbuchhaltung Debitoren" und dort die Kopplung mit der Datev eingetragen haben.
- **WICHTIG**: Falls Sie in einem solchermaßen umgestellten LV einen Lohnausweis in der Rechnung drucken wollen, beachten Sie unbedingt die korrekte Setzung des Standardhakens in den STAMMDATEN - Steuerschlüsseln (s. Pos. [2.1\)](#page-2-0).
- **HINWEIS**: Sollte das LV zum 31.12.2020 nicht abgeschlossen sein, müssen Sie die Umstellung des Steuerschlüssels zum 01.01.2021 wieder zurück zum "normalen" Steuerschlüssel vornehmen und danach im LV wieder weiter abrechnen.

Arbeiten sie wie gewohnt weiter!

Nachfolgend eine Gegenüberstellung, wie ein angepasstes LV vor und nach der Umstellung des Steuersatzes abgerechnet wird.

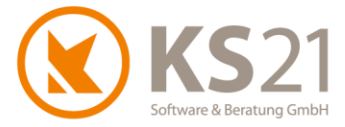

#### *Vor der Umstellung*

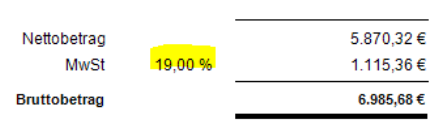

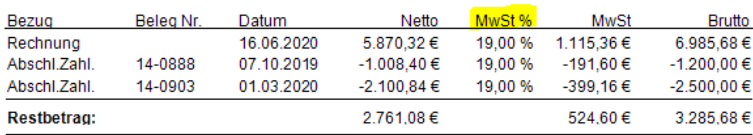

## *Nach der Umstellung*

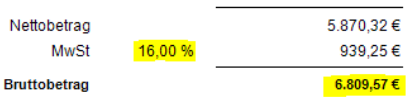

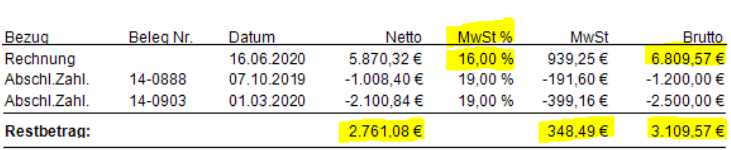